# **Update RailPro with Ultimate Series Sounds and True Motion Technology(TM)**

This document explains the steps to update your older RailPro Handheld Controller and your Locomotive Modules to play our Ultimate Series Sounds and use our True Motion Technology.

**IMPORTANT:** The newest HC Simulator, Handheld Controller, and locomotive modules come with revision 2.00 (or newer) programs installed so these steps are not necessary for them.

## *1) Update the Handheld Controller Program.*

Please see the section in the RailPro Assistant User Manual "Loading Product Programs" subsection "Step by Step Instructions to Load a New Program into the Handheld Controller"

<http://ringengineering.com/RailPro/Documents/RailProAssistantUsersManual.pdf>

### *2) Update the Locomotive Module Program.*

Please see the section in the RailPro Assistant User Manual "Loading Product Programs" subsection "Step by Step Instructions to Load a New Program into a Remote Product (like a locomotive module)"

<http://ringengineering.com/RailPro/Documents/RailProAssistantUsersManual.pdf>

## *3) Setup a new 'Load' Button*

- Press the 'Adjustments' button.

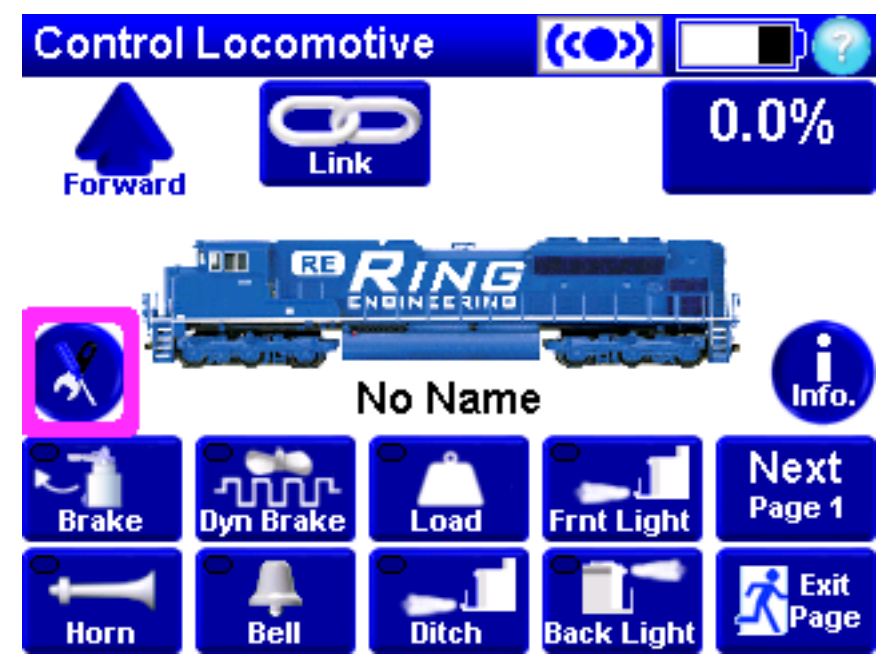

Copyright 2017 Ring Engineering Inc. Rev 1.00 Page 1

- Press the 'Next Page' button until you get to the 'Loco Button Setup Page'

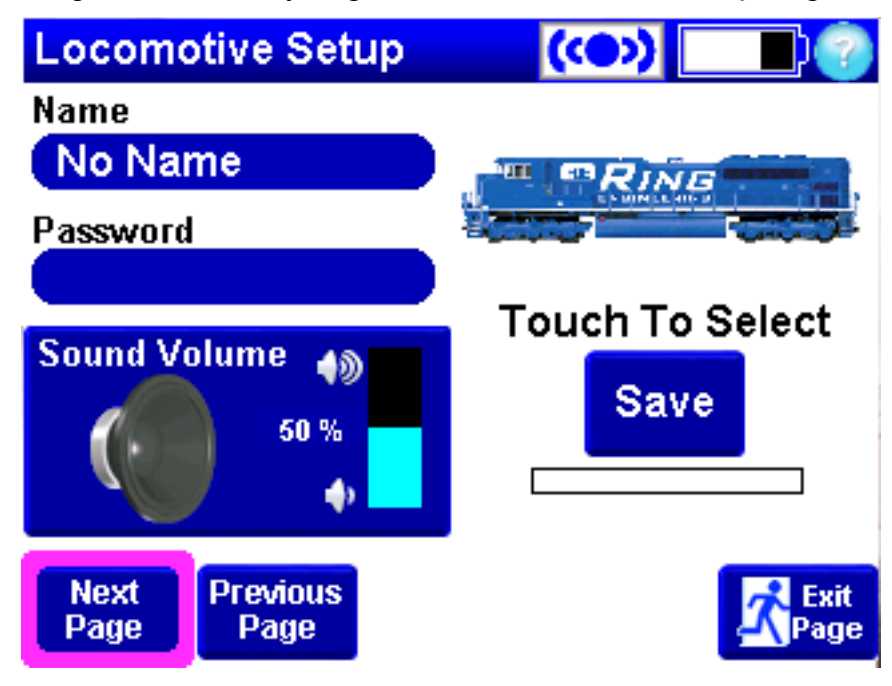

- Use the 'Next Button' to select an unused User Defined button location.

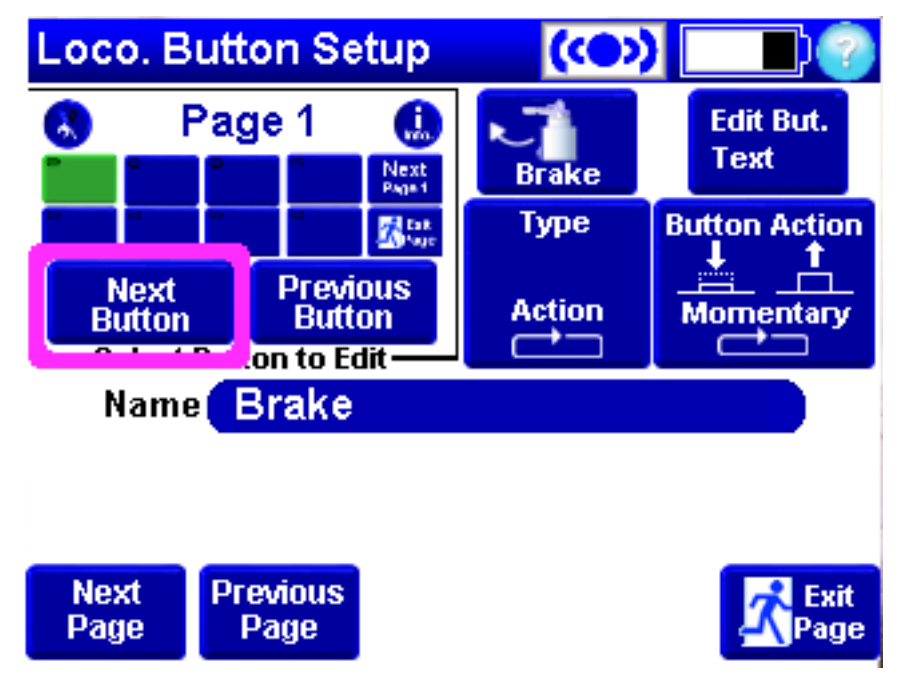

- Change the button type to 'Action'

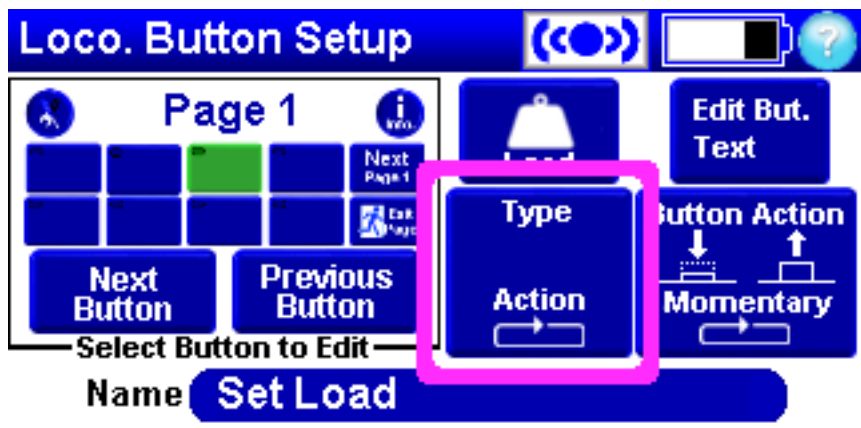

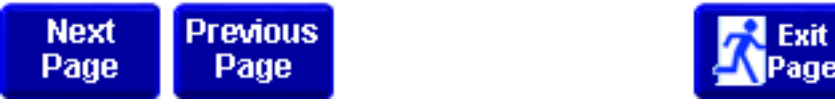

age

- Touch in the Name field and choose "Set Load"

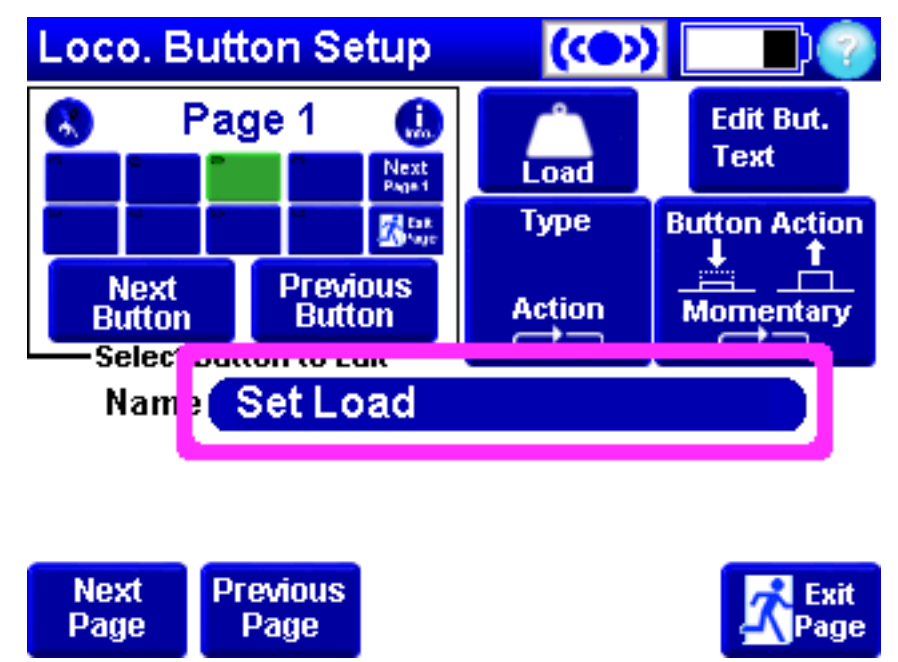

- Press the 'Picture' button and select the following picture.

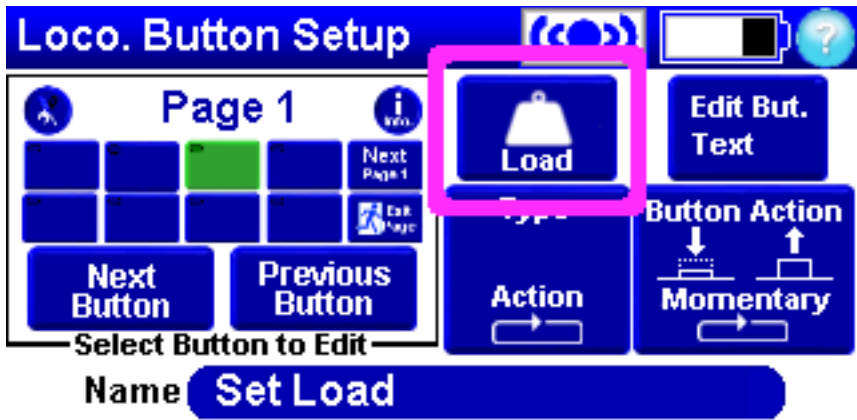

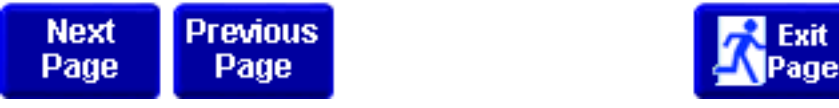

- Press the 'Edit But. Text' button and type "Load"

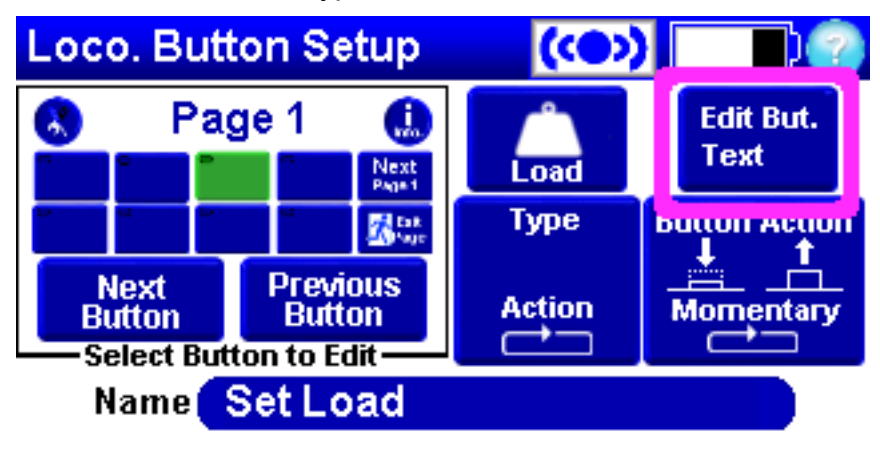

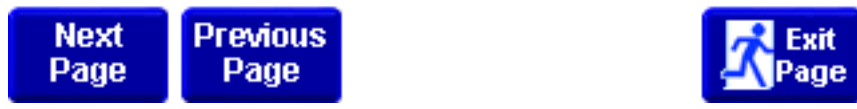

- Set the button action to Momentary.

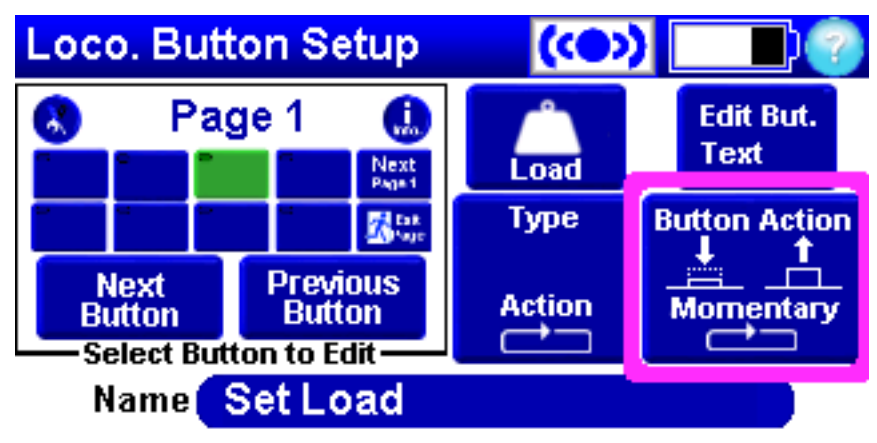

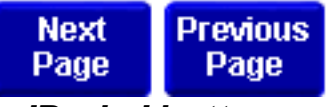

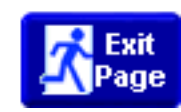

### *4) Setup a new 'Brake' button*

- Use the 'Next Button' to select an unused User Defined button location.
- Change the button type to 'Action'
- Touch in the Name field and choose "Brake"
- Press the 'Picture' button and select the picture shown below.
- Press the 'Edit But. Text' button and type "Brake"
- Set the button action to Momentary.

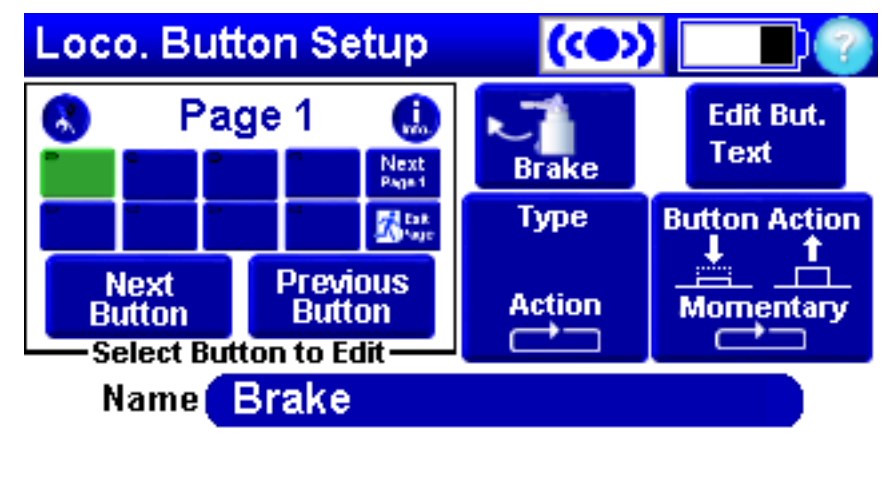

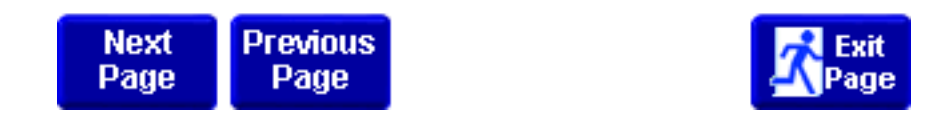

## *5) Copy Ultimate Series sound file to your locomotive module.*

Please see the section in the RailPro Assistant User Manual "Loading Sounds" subsection "Step by Step Instructions to Load a Sound from Ring Engineering's Internet Site to a Locomotive Module"

<http://ringengineering.com/RailPro/Documents/RailProAssistantUsersManual.pdf>

**IMPORTANT:** Only sound file names that end in "ULT" are Ultimate Series sound files. Example: EMD 645 Turbo ULT is an Ultimate Series Sound. EMD 645 Turbo is an older format sound file and is not an Ultimate Series Sound.

#### *5) In Button Setup, select the sound file name for the primemover button.*

- Press the 'Adjustments' button.
- Press the 'Next Page' button until you get to the 'Loco Button Setup Page'
- Press the 'Next Button' button until you have selected the primemover button.
- Touch the text in the Name Field and choose the Ultimate Series Sound file name.

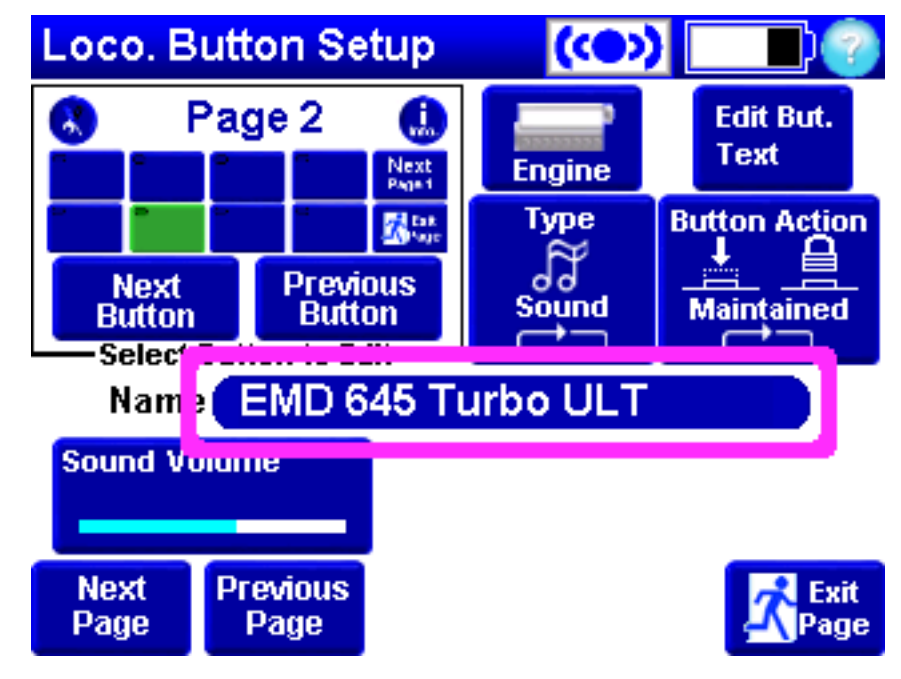

## *6) Change the volume control in the primemover button setup to 59%.*

- Be sure you have the Primemover (Engine) button selected in the 'Button Setup' page.
- Press the 'Sound Volume' button.
- Change the Primemover sound volume to 59%.

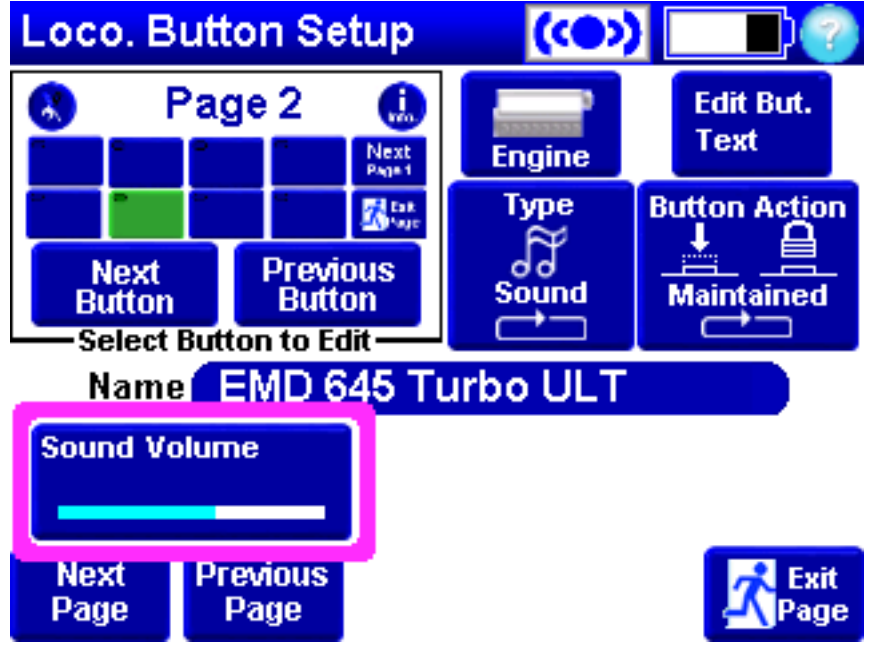

**IMPORTANT:** After you finish making Adjustments press the 'Exit Page' button. This should take you to the Main Adjustments page with the 'Save' button. Be sure to press the 'Save' button to save your new adjustments before you remove power from the locomotive module.

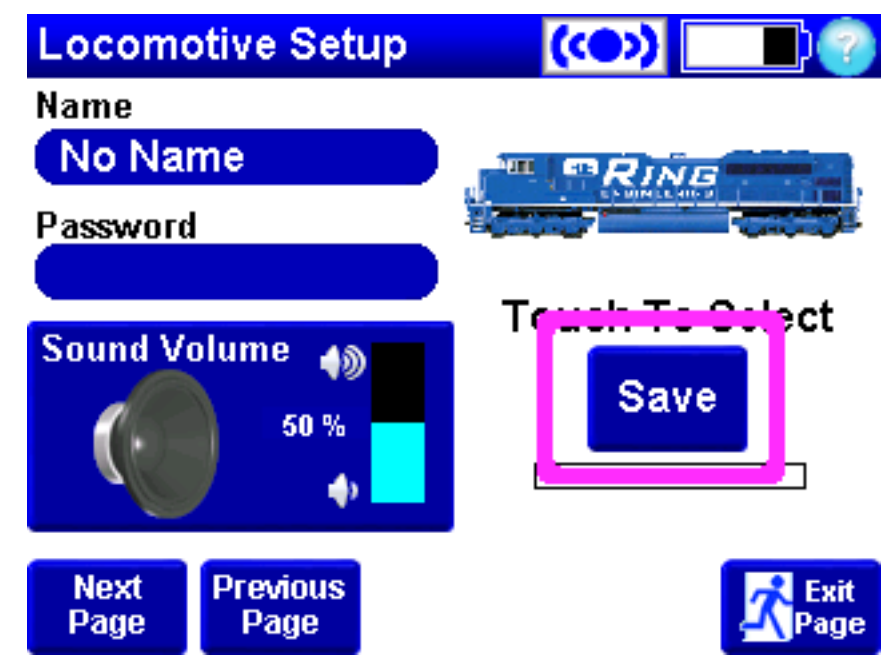

*Setup for Ultimate Series Sounds and True Motion Control is Complete!*